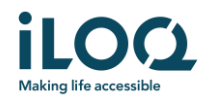

# Användarhandbok för iLOQ S50-appen för iOS

iLOQ Oy • Oulu, Finland • www.iLOQ.com • iLOQ är ett registrerat varumärke som tillhör iLOQ  $Oy$ <br>• @2019 il OO Ov Med ensamrätt •

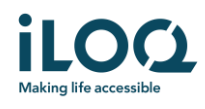

### Introduktion

iLOQ S50-mobilappen för iOS är en digital nyckel som ger möjlighet att använda din iPhone för att öppna de iLOQ S50 NFC-lås som du har behörighet till. Behörigheten skickas till din telefon och hanteras på distans av en låssystemsadministratör. Denna instruktion hjälper dig att komma igång med appen och beskriver appens funktioner.

### 1 Installera appen

ILOQ S50-mobilappen för iOS fungerar med iPhone 7 och nyare modeller som kör iOS 13 eller senare. Med tanke på mängden olika versioner och designer för olika iPhone-modeller som kan påverka NFCfunktionen, går det dock inte att garantera att appen kommer att fungera felfritt på alla iPhone-modeller. Därför rekommenderar vi att du först testar applikationen i telefonen innan den tas i bruk fullt ut.

Kontrollera följande innan du installerar appen:

- 1. Telefonen är NFC-kompatibel och har stöd för läs-/skrivfunktioner med NFC-tagg.
	- a. Läs-/skrivfunktion med NFC-tagg krävs för att kunna låsa upp lås. Den här funktionen stöds av Apple på iPhone 7 och nyare modeller och i iOS 13 eller senare versioner. iOSsmartphones som är äldre än iPhone 7 kan inte skriva NFC-taggar och fungerar därför inte med iLOQ S50 NFC-lås.
- 2. Din telefon är inte rootad.
	- a. Rootning utsätter enheter för säkerhetshot. iLOQ S50 mobilappen kan inte installeras på rootade enheter.
- 3. Att telefonens operativsystem är av den senast tillgängliga versionen.
	- a. Detta är för att säkerställa att telefonen är skyddad av de senaste säkerhetsuppdateringarna. Av säkerhetsskäl är det viktigt att alltid hålla programvaran uppdaterad med den senaste versionen.

iLOQ S50-mobilappen kan installeras kostnadsfritt från Apple App Store. OBS! Du måste ha ett Apple IDkonto på enheten för att installera appar från App Store. Efter installationen måste appen registreras som nyckel i ett låssystem innan den kan börja användas.

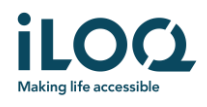

#### 1.1 Installera appen från iLOQ's registreringsmeddelande (SMS eller e-post)

- 1. Öppna iLOQ-registreringsmeddelandet och tryck på länken. Instruktionssidan öppnas i din standardwebbläsare.
- 2. Tryck på knappen *Download on the App Store* (Ladda ner i App Store). Du omdirigeras till installationssidan för iLOQ S50-appen i App Store.
- 3. Tryck på knappen *GET* (Hämta) (eller *Download* (Ladda ner) om du installerar om appen). När appen har laddats ner trycker du på knappen *OPEN* (Öppna).

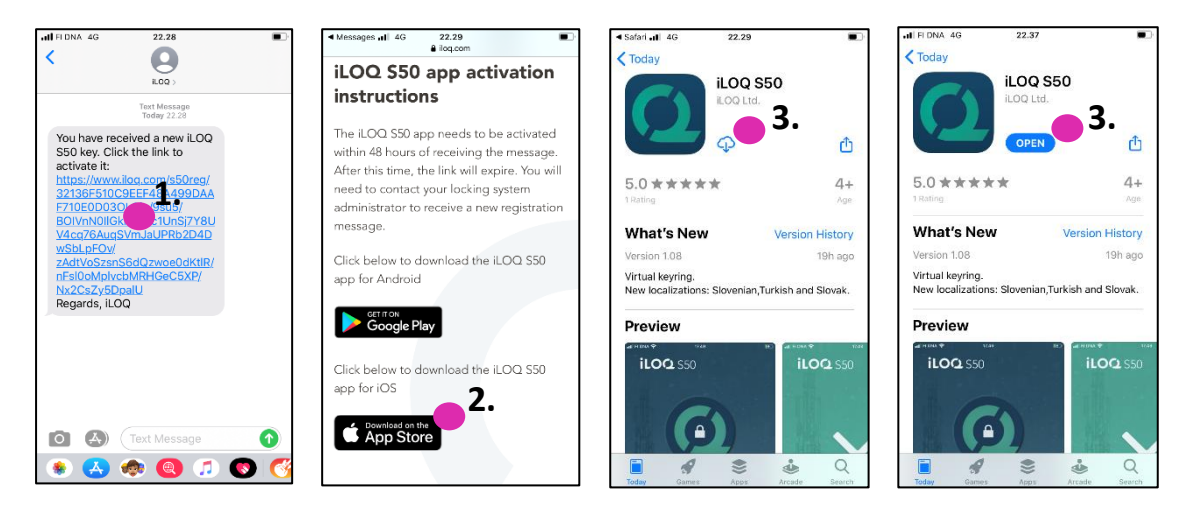

- 4. ILOQ S50-mobilappen öppnas och ber om din tillåtelse att skicka meddelanden till dig. Meddelanden används för att informera användarna om att något nytt händer med appen (t.ex. att behörigheter har uppdaterats, appen har nya låsprogrammeringsuppgifter eller administratören har skickat ett meddelande). Tryck på *Allow* (Tillåt) för att ta emot meddelanden från appen.
- 5. Läs slutanvändaravtalet och sekretesspolicyn. Efter att du läst bägge dokumenten går du tillbaka till appen och trycker på *Agree & Continue* (Acceptera och fortsätt) för att acceptera villkoren och fortsätta använda appen.

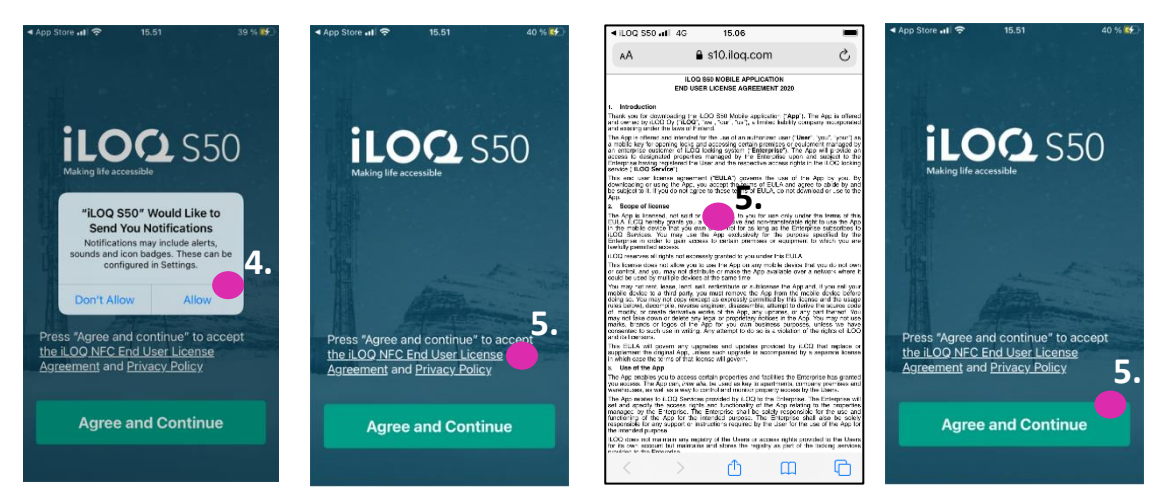

6. Appen öppnas och visar *Not registered*(Inte registrerad). Det beror på att appen är installerad men ännu inte har registrerats som nyckel i något låssystem. Fortsätt till kapitel 2.

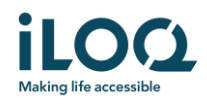

### 1.2 Installera appen direkt från App Store

Du kan också installera appen direkt från App Store i stället för att använda registreringsmeddelandet.

- 1. Öppna App Store.
- 2. Sök efter "iLOQ S50" och klicka på appikonen.
- 3. Följ steg 3−6 som beskrivits tidigare i kapitel 1.1

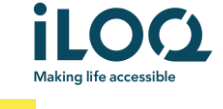

### 2 Registrera appen som nyckel i ett låssystem

Innan den installerade appen kan användas måste den registreras som nyckel i ett låssystem. Registreringen sköts alltid av en låssystemsadministratör som skickar dig ett SMS eller e-post för registrering. Om du registrerar appen för ett visst låssystem för första gången efter att du har installerat den, kommer du utöver registreringsmeddelandet även att få en aktiveringskod via SMS eller e-post. Följ nedanstående steg när du mottagit registreringsmeddelandet:

- 1. Öppna iLOQ-registreringsmeddelandet och tryck på länken. Appen öppnas och startar registreringen.
- 2. Om detta är den första registreringen för ett visst låssystem efter installation av appen, kommer appen att begära en aktiveringskod. Ange den engångskod för aktivering som du fått i ett separat SMS eller e-postmeddelande och tryck på *Activate* (Aktivera).
- 3. Om den engångskod som angetts är giltig, är din telefonnyckel nu aktiverad. Tryck på *OK*. Appen är nu klar att användas.

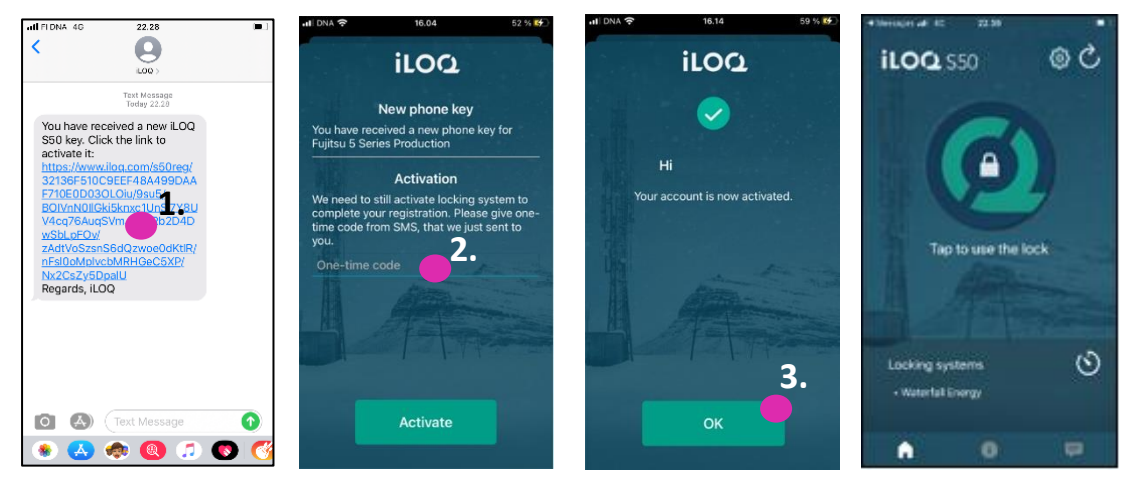

#### 2.1 Registrera appen för flera låssystem

Det är möjligt att registrera appen som nyckel i upp till fyra olika  $\frac{1}{2}$ låssystem. Registreringen för ytterligare låssystem fungerar på samma sätt $\frac{1}{2}$ l $\frac{1}{2}$  sätt $\frac{1}{2}$  sätt som den första registreringen. Följ de steg som beskrivs ovan för att registrera appen som nyckel i övriga låssystem. De låssystem för vilka appen är registrerad som nyckel visas i vyn Locking systems (Låssystem) längst ner på skärmen.

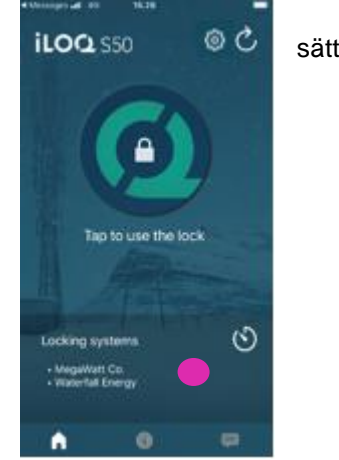

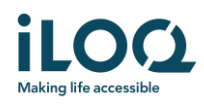

## 3. Öppna lås med appen

Behörigheter styr vilka cylindrar som kan öppnas med appen, vid vilka tider och under vilka villkor. Användarens behörigheter anges av låssystemsadministratören i programvaran och skickas till appen vid registreringen. Administratören kan när som helst uppdatera behörigheterna. Av säkerhetsskäl visar inte appen vilka cylindrar den har behörighet till. Du kan få denna information av låssystemsadministratören. Så här öppnar du en cylinder med appen:

1. Öppna iLOQ S50-mobilappen. Om det finns uppdateringar som väntar för telefonnyckeln börjar appen uppdatera nyckeln. Vänta tills den här processen är klar och fortsätt sedan till nästa steg. 2. Tryck på låsöppningsknappen (hänglåset) för att aktivera NFC.

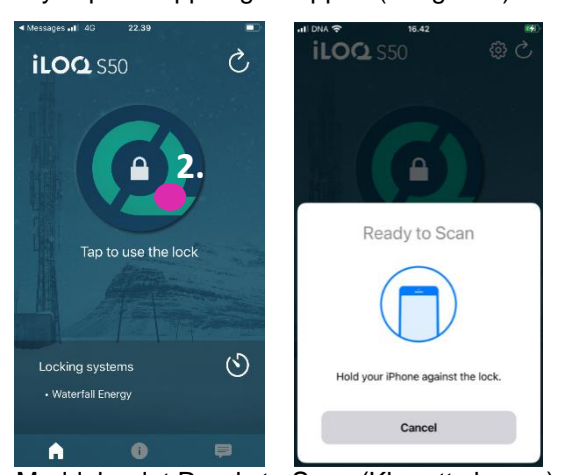

Meddelandet Ready to Scan (Klar att skanna) visas.

- 3. Placera telefonens NFC-antenn nära låsets antenn.
	- Se telefonens användarinstruktioner eller kontakta tillverkaren för anvisningar om hur du hittar NFC-antennen på telefonen.
- 4. När appen börjar kommunicera med låset håller du telefonen stilla tills appen visar skärmen Access Granted (Behörighet beviljad). Låsets interna låsmekanism är nu aktiverad och du kan öppna låset.

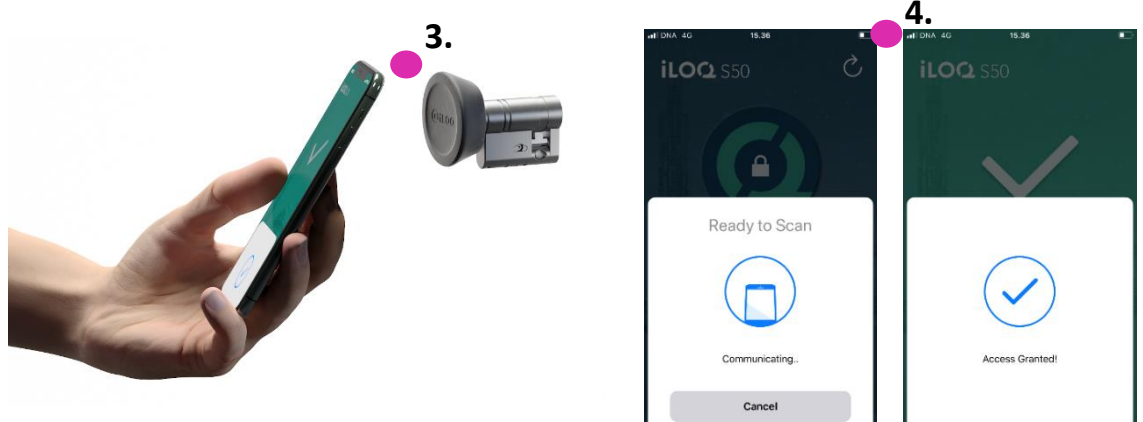

Obs:

Kommunikationen (skärmen *Communicating..*.) kan ta något längre tid om appen har en programmeringsuppgift, är inställd att hämta låsets händelselogg eller om låset har konfigurerats för att

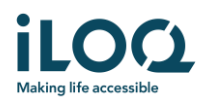

kräva servervalidering från nyckeln under öppning. Om låset är konfigurerat för att kräva servervalidering från nyckeln måste telefonen ha en nätverksanslutning.

### 4 Nyckelns upphörandetid offline

Låssystemsadministratören kan sätta en offline upphörandetid för din nyckel. Nyckelns offline upphörandetid är en säkerhetsfunktion som kräver att användaren uppdaterar sin nyckel från servern med regelbundet intervall för att försäkra sig att de alltid har aktuella behörigheter.

Om din nyckel har en offline upphörandetid, kommer detta att visas med ett rött utropstecken framför låssystemets namn. Nyckelns offline upphörandetid är en systemspecifik inställning. Om appen har registrerats som en nyckel i flera system, kan vissa låssystem ha offline upphörandetid medan andra låssystem inte använder funktionen. Det kan även ställas in olika offline upphörandetider i olika låssystem.

För att kontrollera information om nyckelns offline upphörandetid för varje låssystem, trycker du på knappen för nyckelns offline upphörandetid (klockans ikon) i vyn *Locking Systems* (Låssystem).

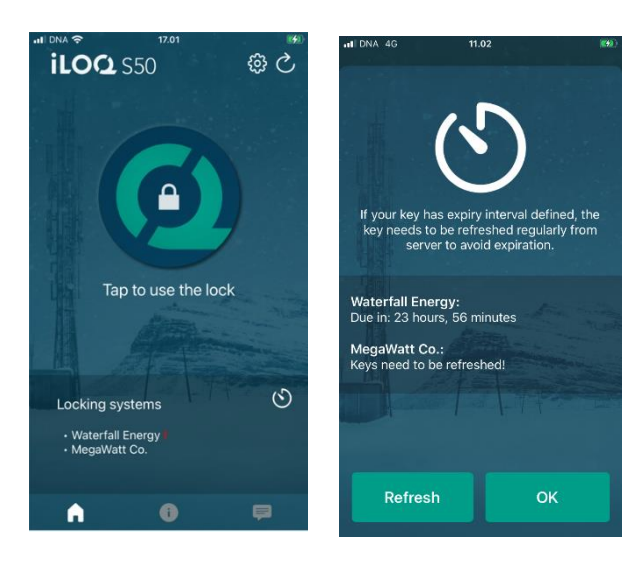

Om du trycker på OK återgår du till huvudvyn utan att uppdatera nycklarna från servern.

Om du trycker på knappen REFRESH (Uppdatera) uppdateras nycklarna från servern och räknaren för förfallointervall återställs för alla låssystem.

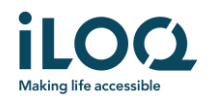

## 5. Läsa information om cylindern med appen

Förutom att öppna cylindrar kan du även använda appen för att läsa information om cylindern såsom cylinderns serienummer, programvaruversion och programmeringsstatus.

Så här läser du cylinderinformation:

- 1. Tryck på informationsknappen (ikonen *i*).
- 2. Tryck på knappen *Read* (Läser) för att aktivera NFC. Meddelandet *Ready to Scan* (Klar att skanna) visas.

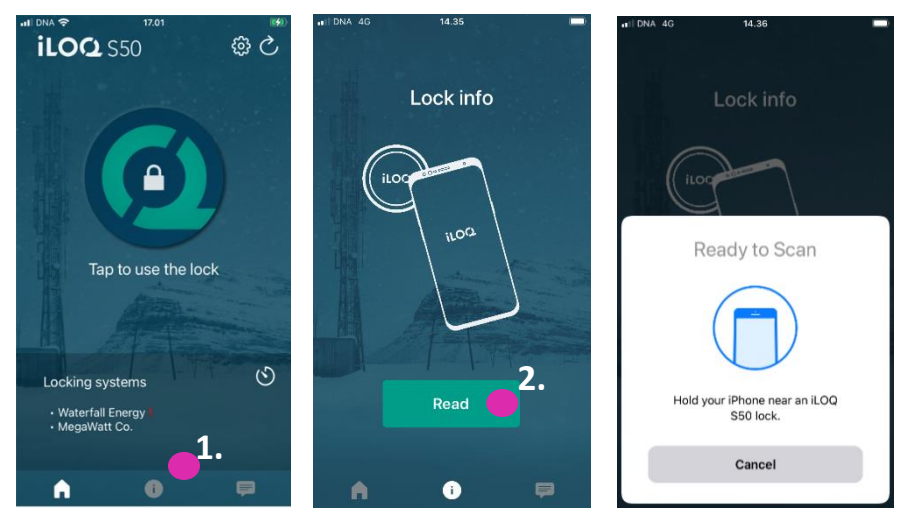

3. Placera telefonens NFC-antenn nära låsets antenn. Håll telefonen stilla tills appen visar upp låsinformationen.

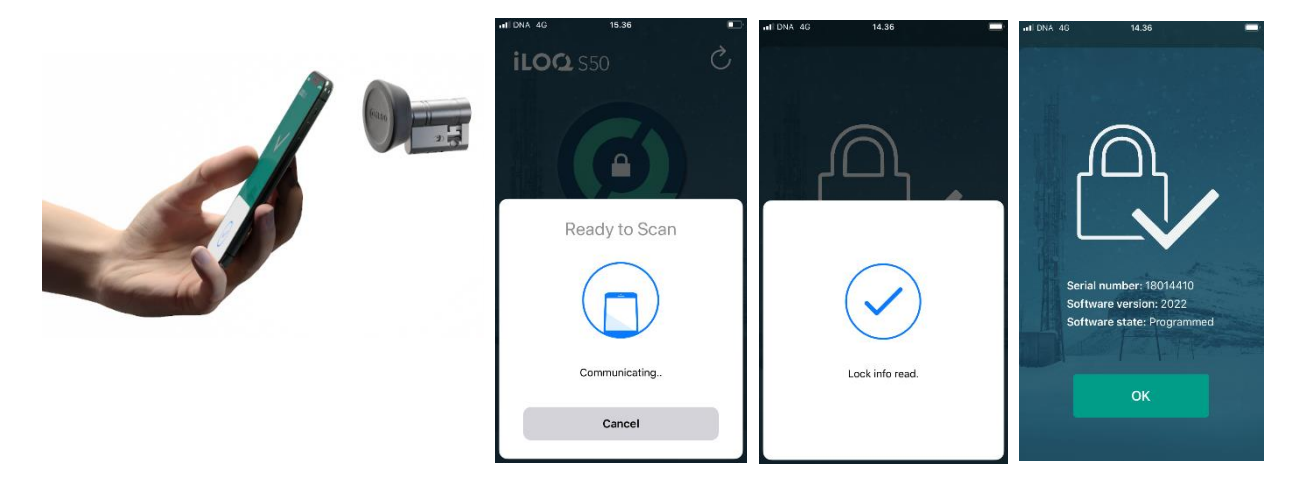

4. Tryck på *OK* för att lämna låsinformationsvyn eller läs av ett annat lås genom att upprepa steg 2.

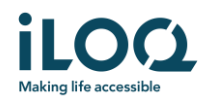

### 6. Låssystemets administratörsmeddelanden

Låssystemsadministratören kan skicka meddelanden till användare med mobilnyckel från programvaran. Meddelanden kan t.ex. vara generell information, ytterligare information om mottagna nycklar, osv. Meddelanden i appen är enkelriktade vilket innebär att appen kan ta emot meddelanden från en administratör men det går inte att svara på dem.

Så här visar du mottagna meddelanden:

- 1. Öppna appen
- 2. Tryck på knappen *Meddelande* för att visa mottagna meddelanden

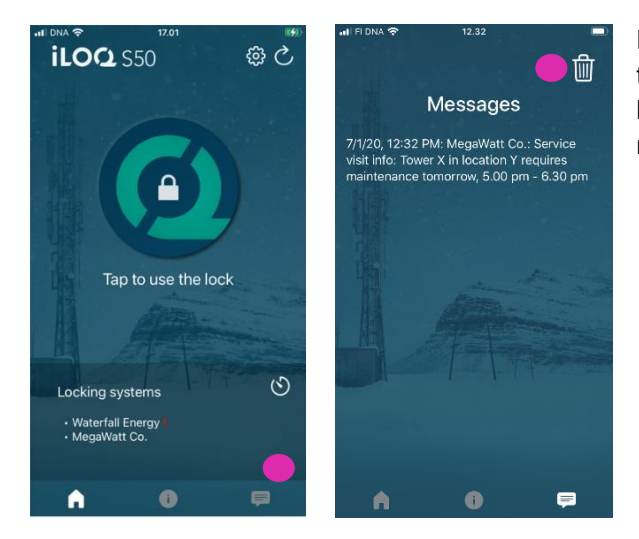

Du kan ta bort meddelanden genom att trycka på *Papperskorg*-knappen i det övre högra hörnet i meddelandevyn. Obs! Alla meddelanden tas bort direkt.